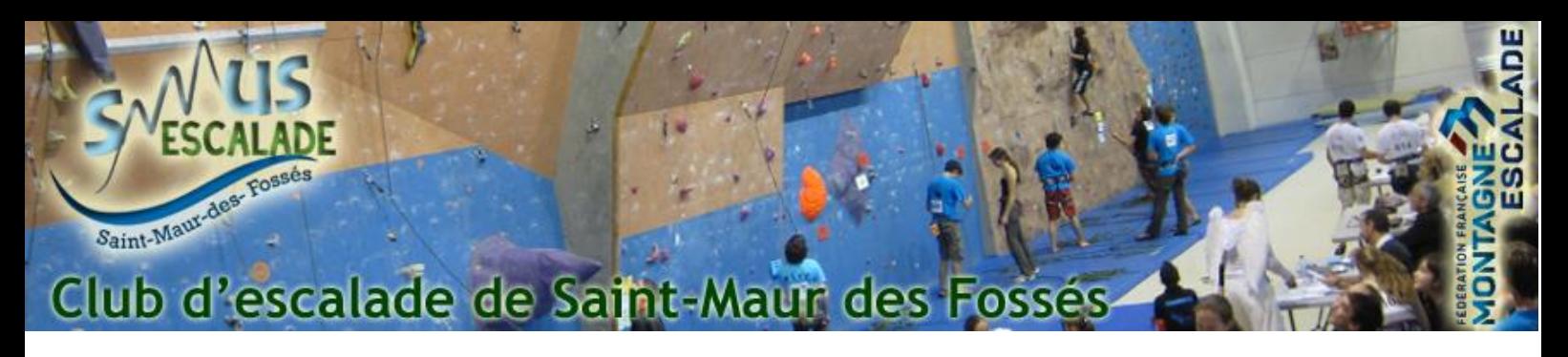

## Télécharger une facture / Attestation d'inscription

Cette procédure a pour interet de montrer comment télécharger une facture / attestation d'inscription au SMUS Escalade (pour une prise en charge par votre CE par exemple)

Pour commencer, connectez-vous au site du smus escalade sur : <https://www.smus-escalade.fr/> et cliquez sur « Espace adhérent » en haut à droite de la page.

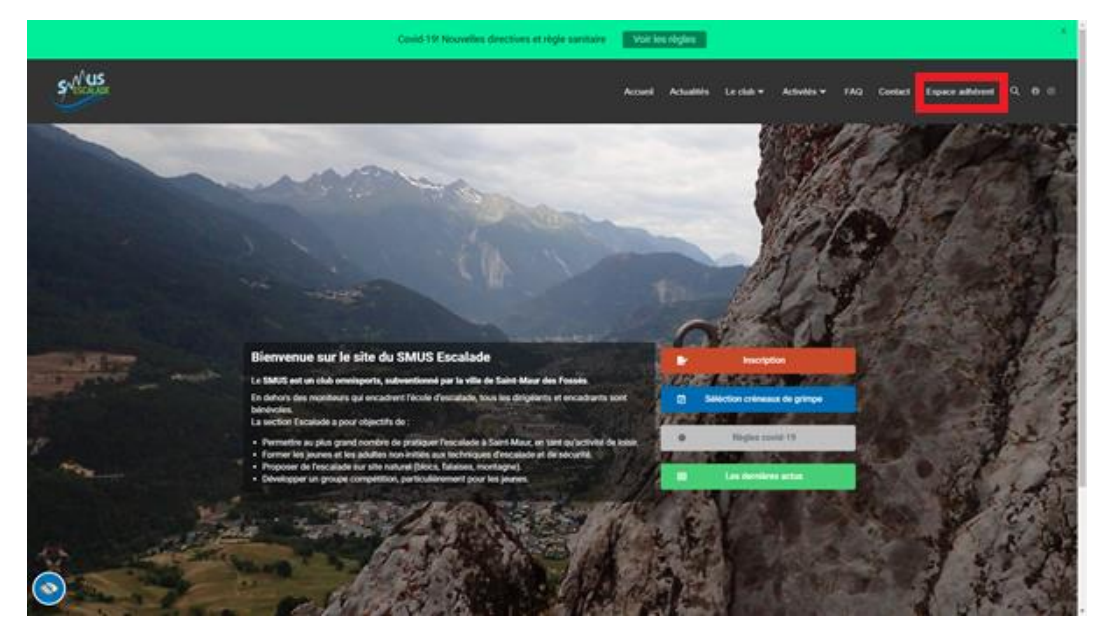

Sur la page suivante, cliquez sur le bouton « Déjà adhérent, j'accède à mon espace »

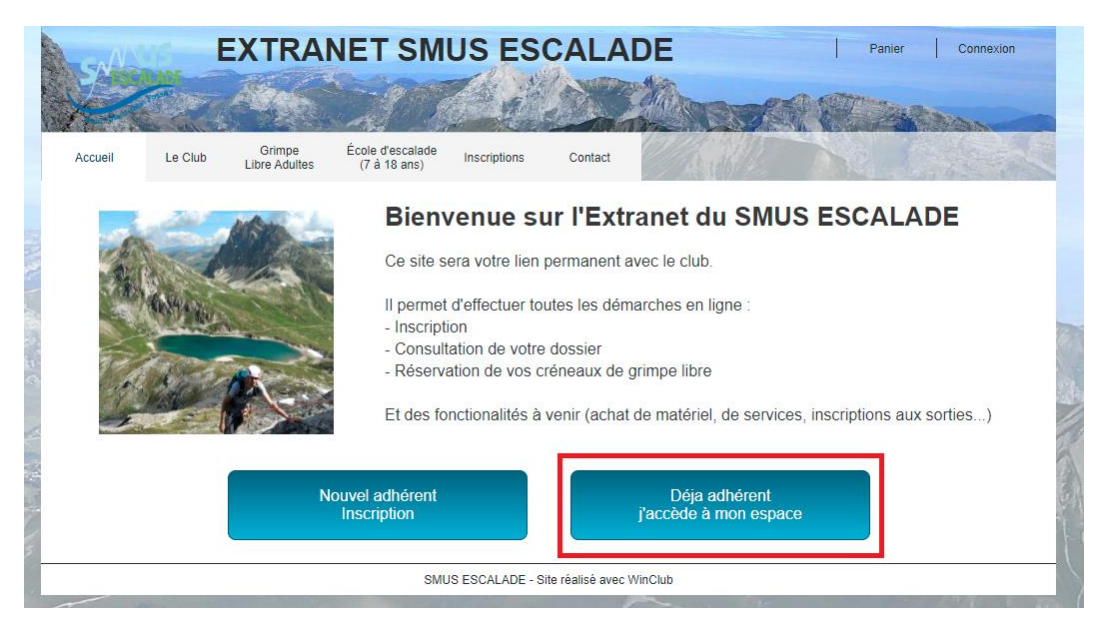

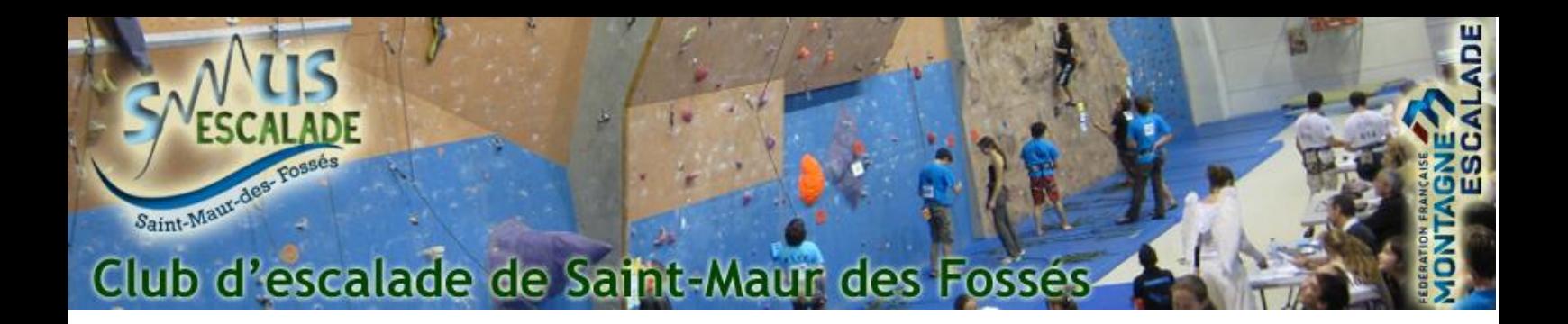

Entrez vos informations de connexion et connectez vous :

## **CONNEXION ADHERENT**

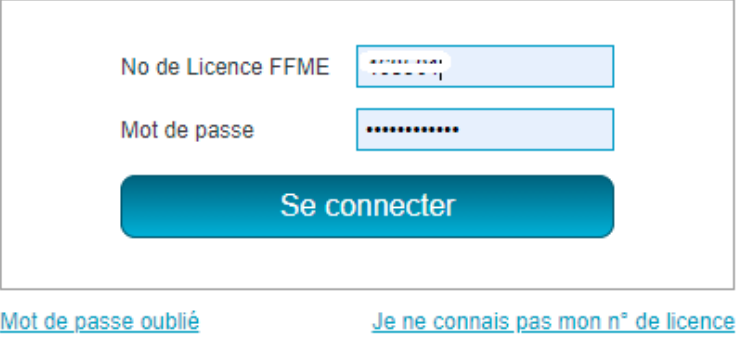

Une fois dans votre menu adhérent, cliquez sur « Historique des commandes »

## **MENU ADHERENT**

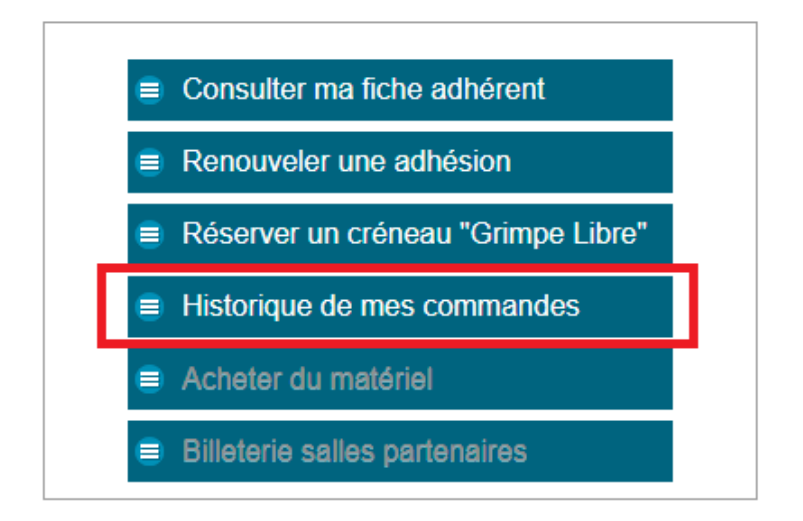

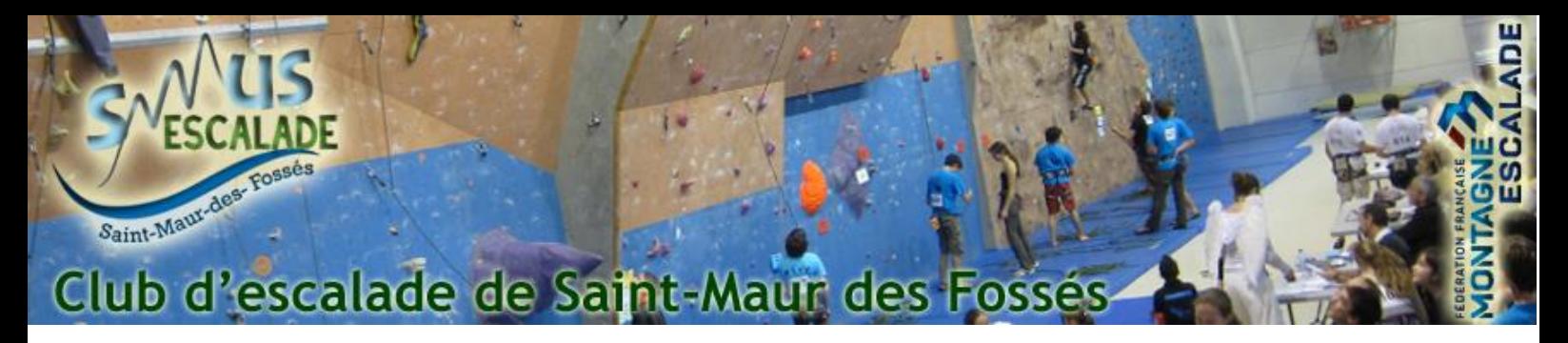

Vous retrouvez alors l'historique des inscriptions en ligne de l'année en cours et des années précédentes. Cliquez sur le bouton « consulter » en bout de ligne de l'année concernée

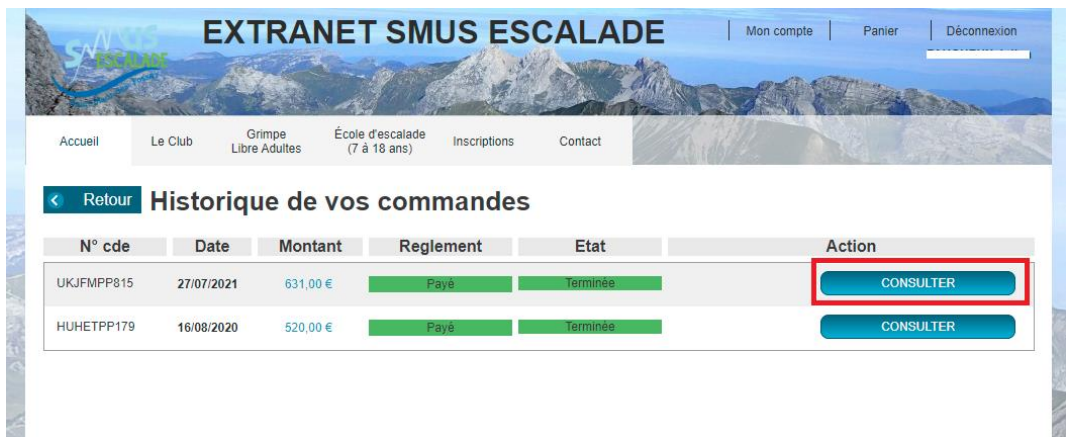

Sur cette page, vous pouvez alors soit télécharger une attestation par personne soit une facture globale du paiement.

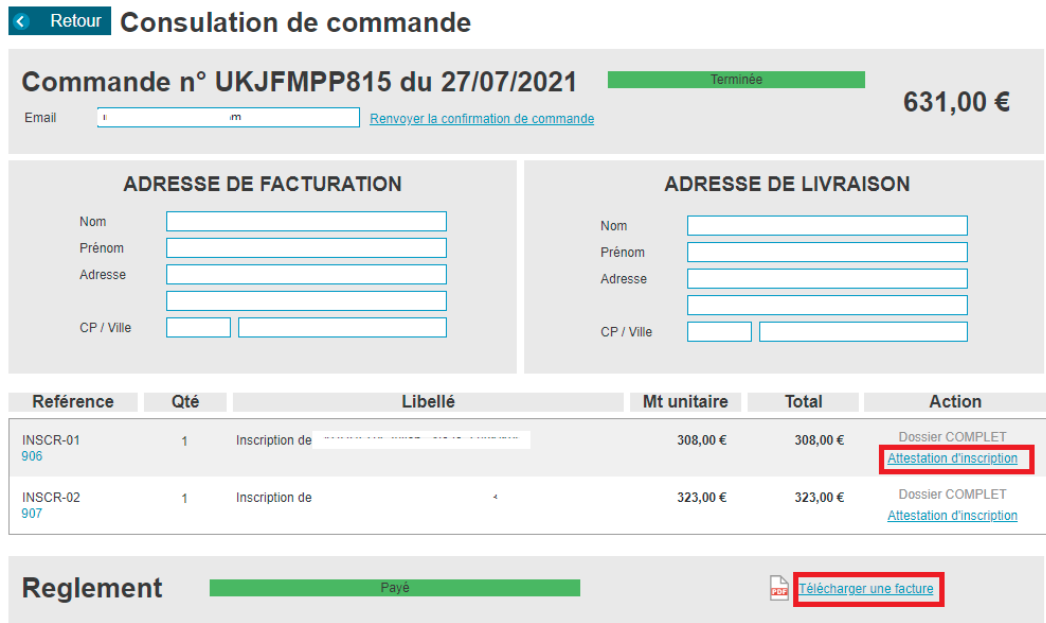

En cas de question, contacter nous grâce au formulaire suivant : [Contactez nous](https://www.smus-escalade.fr/contact/)